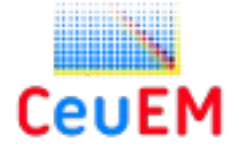

## **CÓMO IMPARTIR TU CLASE EN EL AULA VIRTUAL CON VIDEOCONFERENCIA BLACKBOARD COLLABORATE**

- 1. Entrar al **Aula Virtual** y seleccionar la **asignatura**.
- 2. En Herramientas, pulsar en **Información del sitio**:
	- 1. Pulsar en **Editar herramientas**.
	- 2. Buscar la **Herramienta Videoconferencia (Servicio de videoconferencia usando la herramienta Blackboard Collaborate**) y marcarla.
	- 3. Pulsar en **Continuar** y luego en **Fin.**
- 3. Esta nueva herramienta debe aparecer al final del menú, antes de Ayuda (OJO, estar seguro que es la de Collaborate, ya que hay otra aplicación de videoconferencia distinta).
- 4. Pulsa en **Videoconferencia** (Servicio de videoconferencia usando la herramienta Blackboard Collaborate).
	- 1. Se abre una nueva pantalla de la asignatura y lo primero que hay que hacer es crear una sesión nueva. Haremos una prueba.
		- 1. Pulsa en **Crear sesión**:
			- 1. Se abre una ventana a la derecha, donde pondremos el **nombre,** prueba o clase del martes 17 o lo que quieras.
			- 2. En la prueba que estamos haciendo, por defecto sale una sesión del día actual, de una hora de duración.
				- 1. Cuando hagamos la definitiva, pondremos el día que vayamos a impartir y la hora.
				- 2. Por defecto, la sala estará abierta 15 minutos antes (admisión temprana).
				- 3. En **Rol de invitado**, pondremos Moderador, para que los estudiantes puedan usar el chat.
				- 4. Pulsar en **Ajustes** y selecciona **Permitir descargas de grabaciones** (si quieres que tu grabación se pueda descargar, claro).
				- 5. Pulsa en **Guardar.**
			- 3. Antes de empezar la prueba, vamos a cargar un ppt o un pdf para dar nuestra clase.
			- 4. Vamos a Recursos de nuestra asignatura o donde tengamos el ppt o pdf que vamos a usar y lo cargamos. Saldrá en una nueva pestaña del navegador.
			- 5. Volvemos a Videoconferencia y pulsamos en nuestra sala que acabábamos de crear, prueba o como se llamara.
				- 1. Pulsamos en **Unirse a la sesión**
				- 2. Se crea una nueva pestaña dándonos la bienvenida a la sala.
					- 1. Activamos el **micrófono** (parte inferior dentro) y si queremos, activamos la **cámara web** (nos aparecerá una ventanita en la parte inferior izquierda).
- 1. Hay que avisar a los estudiantes que, cuando se conecten, mantengan su micrófono cerrado y que si desean hablar, utilcen el chat (ver más adelante) o pulsen el icono de levantar la mano, para entonces autorizarles a encender su micrófono.
- 2. En la parte derecha, abajo, hay una pestaña violeta con dos ángulos donde pulsamos.
	- 1. Y de izquierda a derecha tenemos el **chat** para chatear (texto) con los que se unan a la sala.
	- 2. El icono que nos indica **los asistentes** que se han conectado. Si pulsamos veremos sus nombre.
	- 3. Y el **icono de compartir.** Pulsamos en este y podremos compartir una pantalla en blanco o una aplicación/pantalla. Pulsaremos en esta y seleccionamos la pestaña donde tengamos nuestro ppt o pdf a usar.
		- 1. Esta pestaña ahora muestra un aviso de que la estamos compartiendo. Esta será la que usemos en la clase, ya que es la que se está compartiendo.
	- 4. Volvemos a la pestaña de la sala de videoconferencia y veremos la pantalla compartida que será la que los alumnos ven.
	- 5. A la izquierda arriba vemos tres líneas y al pasar el ratón, veremos **Abrir menú de la sesión**. Aquí pulsamos en **Iniciar Grabación** y así grabaremos nuestra clase (si queremos). Ya debe haberse iniciado la grabación. Cuando terminemos, volvemos a pulsar en menú y pulsamos en Detener grabación.
	- 6. Ya podemos empezar nuestra clase. Volvamos a la pantalla compartida y empecemos.
- 3. Y esto es todo. Se recomienda grabar vídeos cortos, si no el vídeo es muy pesado (más de 100 megas) y tarda mucho en procesarse.
- 4. Cuando terminemos la clase, volvemos al aula virtual, y en videoconferencia, dentro del menú (tres líneas blancas sobre fondo negro) aparecerán las sesiones y las grabaciones. Estas pueden tardar en aparecer, sobre todo si los vídeos son muy grandes.
- 5. Cuando aparezcan podemos seleccionar a la derecha (en los tres puntos) las **opciones de la grabación** entre los que tenemos el enlace que proporcionaremos a quien queramos, copiándolo y pegándolo en un mensaje, etc.